# HOW TO TAKE THE ATI TEAS REMOTE PROCTORED EXAM VIA YOUR INSTITUTION

The ATI Test of Essential Academic Skills (ATI TEAS) Assessment measures your general knowledge in various content areas. Your performance indicates your readiness to begin a course of healthcare studies and is a predictive measure of your future success.

ATI is partnering with Proctorio to virtually proctor assessments. Proctorio is a remote proctoring platform that uses machine learning to proctor students from wherever they may be. Proctorio offers a variety of secure exam settings including video, audio, and screen recording designed to maintain the integrity of the assessment and ensure uncompromised exam results.

Follow the steps below to access and take the ATI TEAS Remote Proctored Assessment. Please make sure you have read and understand all of these requirements prior to your TEAS Exam Day.

- STEP 1 Check Technical Requirements
- STEP 2 Register for the ATI TEAS Remote Proctored Exam via an Institution
- STEP 3 Install the Proctorio Chrome Extension
- STEP 4 Perform the Pre-test Checklist
- STEP 5 Log in to your ATI Student Account
- STEP 6 Perform your System Diagnostic Tests
- STEP 7 Take the ATI TEAS Assessment

## STEP 1 – Check technical requirements prior to registering for the TEAS

You must:

- Use Google Chrome<sup>™</sup> most recent version (<u>Download</u>). If you already have Google Chrome, make sure you have the <u>most recent version</u>.
- Test on a PC or a Mac (a phone or tablet cannot be used):
  - PC Windows 10 or later, minimum resolution 1024 x 600
  - Mac Mac OS<sup>®</sup> X 10.11 or later, minimum resolution 1024 x 600
- Enable JavaScript and cookies within your Google Chrome browser.
- <u>Disable your popup blocker</u> within your Google Chrome browser.
- Mac Users: Enable Screen Sharing for the Google Chrome browser.
- Have a microphone either internal or external.
- Have a webcam (minimum resolution 320x240 VGA) either internal or external.
- Ensure that your internet speed is at least 0.5 1 Mbps. You can test your internet speed using www.speedtest.net.

A full list of ATI's technical requirements is available at <u>https://www.atitesting.com/technical-requirements</u>.

#### STEP 2 – Register for the ATI TEAS Remote Proctored Exam via an Institution

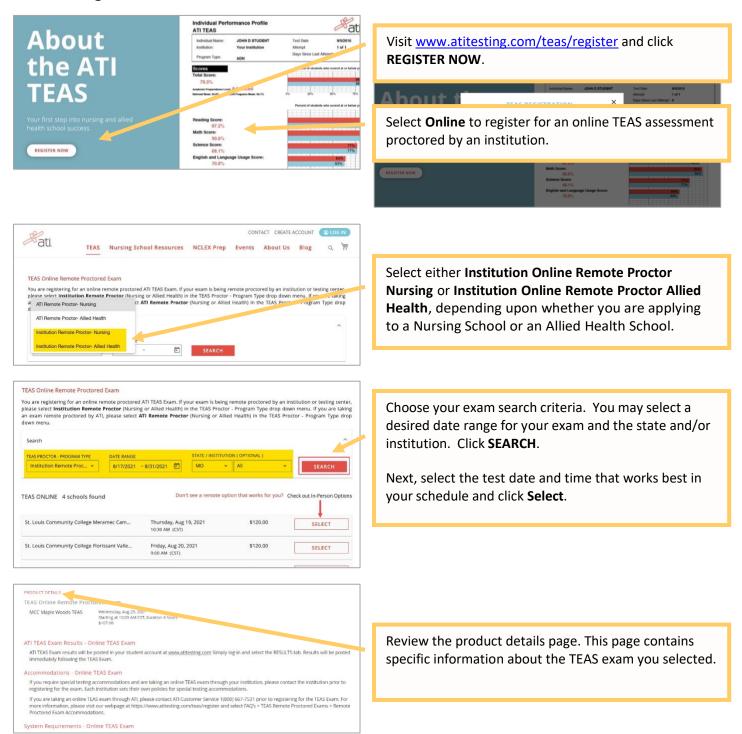

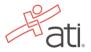

#### Additional Test Day Information This is a Remote Proctored Exam.

#### Before the earn, the school will provide you with the assessment ID (please check you could be a set of the institution). If you do not have an assessment/product ID within 2h hours of your scheduled date/time, please contact the school/census. In devision the TASE set. Check testing location website for specific testing restrictions/details BEFORE purchasing. All TEAS registrations are final, no returns and the school/census in the school/census in the school census in the school cens

Before your exam day, ensure that you are able to meet the following technical requirements:

- Microphone: Any microphone, either internal or external
- Webcam: 320x240 VGA resolution (minimum) internal or external
- Desktop or laptop computer NO IPads, tablets or phones are to be used with the ability to download Google Chrome
   See the full list at attresting convitechnical-requirements
- see the roll list at autesting convite initial-requirement

#### Prior to exam start time:

As you await the start time of your exam, set yourself up for success by doing the following:

Ensure you are using a fully charged laptop or desktop computer with a webcam and microphone.
 Install Google Chrome on your device. You will not be able to take the remote version of the ATI TEAS Exam with Proctorio using any other

Additional Test Day Information provides specific information regarding your TEAS exam at the school where you are registering. Information may include contact person, location, testing restrictions, *etc*.

*Read this section carefully*. You will receive this information by email following registration.

You will receive one complimentary transcript with your TEAS exam registration that will be sent automatically to the school providing the testing.

You may purchase an additional transcript(s) if you plan to share your results with more than one school. Transcripts can be managed, purchased, and sent via your student account under the My Results tab following your TEAS exam.

**NOTE:** Make sure to check with the schools prior to purchasing additional transcripts. Some schools do not accept transcripts from exams taken at locations other than their school.

After reviewing the TEAS Product Details, click **CONTINUE REGISTRATION**.

Review your shopping cart. Remember to add your TEAS Prep Material. The biggest mistake students make on the TEAS is not preparing!

Click **PROCEED TO CHECKOUT**.

#### Transcripts

Quantity 1

If you are testing at an institution or at a school testing center (in-person or online remote proctored), your TEAS transcript that is included in your TEAS Exam registration fee is automatically sent to that school/location. You cannot choose an alternate school for your submission of this transcript. If you are testing via TEAS at ATI or TEAS at PES, you will receive one complimentary transcript certify with your registration and may choose the school in which to submit this official transcript.

If you are applying to more than one school or a different school than where you are testing, you will need to purchase additional manscripts or transcript credits for those submissions. You may purchase additional transcripts now in the check-out process or after the ATI TEAS Exam via your student account at www.atitesting.com under ATI TEAS Activity or under the MY RESULTS tab below your TEAS error mesults.

#### I would like to purchase additional transcripts now for \$27.00 each.

~

| Pati. TEAS Nursing                             | School Resources NCLEX Pro     |             | ACT CREATE ACCOUN                                                        | -                                                                         |
|------------------------------------------------|--------------------------------|-------------|--------------------------------------------------------------------------|---------------------------------------------------------------------------|
| HOPPING CART                                   |                                |             |                                                                          |                                                                           |
| ✓ You added TEAS Exam Registration to your sho | pping cart.                    | •           | We are holding this<br>Time left to check                                |                                                                           |
| tems                                           |                                | Sum         | imary                                                                    |                                                                           |
| TEAS Exam Registration at MCC Maple W          | oods TEAS                      | <b>5</b> 5  | ubtotal                                                                  | \$107.00                                                                  |
| Aug 25, 2021 - 10:00 AM CST                    | Price<br>Subtotal              | \$107.00 b  | hipping, tax and other fees<br>e added during checkout.<br>Discount Code | will                                                                      |
|                                                |                                |             |                                                                          | APPLY                                                                     |
|                                                |                                | т           | otal                                                                     | \$107,00                                                                  |
|                                                | commended TEAS Prep Products a | ad Seminar  | PROCEED TO CH                                                            | ескоит                                                                    |
|                                                | commended TEAS Prep Products a | nu services |                                                                          |                                                                           |
| (*).*                                          |                                |             | 40                                                                       | 100                                                                       |
|                                                |                                |             | 1. SmartPre                                                              | Arrow<br>Martine<br>Martine Standar<br>Martine Standar<br>Martine Standar |
|                                                |                                | AT          | Amant Pro                                                                | e const                                                                   |

| <b>B</b> ati                                                                   |                                                                                                    |
|--------------------------------------------------------------------------------|----------------------------------------------------------------------------------------------------|
| Create Account<br>FRST NAME  LAST NAME  USERNAME  USERNAME  USERNAME  USERNAME | If you do not have an ATI Account, provide some basic information and then click CREATE AN ACCOUNT.<br>The first time you log-in to ATI following your TEAS exam registration purchase, you will be asked to complete additional account details like institution, <i>etc</i> .                                                 |
| EMAIL ADDRESS                                                                  | <b>Note</b> : Your official TEAS transcript will be sent to the institution where you are registering to take your TEAS exam. The institution designated in your account should be where you plan to attend school. If these are different, make sure you manage transcripts in your ATI Student account on the MY RESULTS tab. |
| Login<br>USERNAME                                                              |                                                                                                    |
| PASSWORD                                                                       | If you have an ATI Account, enter your USERNAME and PASSWORD and then click LOGIN to log-in to continue and pay.                                                                                                    |
| Forgot password?<br>LOGIN<br>Don't have an account?<br>CREATE AN ACCOUNT       |                                                                                                    |

4

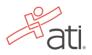

| CHECKOUT                                                                                                    |                                |                                                                                                    |
|----------------------------------------------------------------------------------------------------|--------------------------------|----------------------------------------------------------------------------------------------------|
| 1 Payment 2 R                                                                                                    | eview & Confirm                |                                                                                                    |
| Payment information                                                                                                    | We are holding this exam seat. | Complete the payment and shipping information.                                                                  |
| VISA NOT                                                                                                    | Time left to checkout: 11:01   |                                                                                                    |
| CARDHOLDER NAME                                                                                                    | Summary                        | Select the check boxes to indicate that:                                                                        |
|                                                                                                    | Subtotal                       | \$296.00                                                                                                    |
| CARD NUMBER                                                                                                    |                                | <ul> <li>You have read and agree to the Terms of Use</li> </ul>                                                 |
|                                                                                                    | Total                          | • You have checked your order and understand                                                                    |
| SECURITY CODE                                                                                                    |                                |                                                                                                    |
|                                                                                                    |                                | that this sale is final.                                                                                        |
| EXPIRATION DATE                                                                                                    |                                |                                                                                                    |
| мм ~ / үү ~                                                                                                    |                                | Important: TEAS exam registrations are non-                                                                     |
| prepare for the ATI TEAS and understand that all other uses are strictly<br>prohibited. Will not copy or share any ATI TEAS SmartPrep content with<br>others. J understand that my use of ATI TEAS SmartPrep does not<br>guarantee that l will achieve any creatin score on the TEAS or be<br>admitted into any program.<br>Purchase Policy - All Sales are Final<br>  have reviewed my order carefully and confirm that it is accurate and<br>complete. I have verified that my coupon code (if applicable to my<br>order) has been added and calculated correctly. Understand that this<br>order, once submitted, is non-cancellable for this purchase. Plasae call                                                                                                    |                                | rescheduled. Prior to purchase, make sure you<br>have the correct date, time, and location for th<br>TEAS exam. |
| Customer Service at 1.800.667.2531 for addisional questions. Note: You will not be able to submit your order if this box is not checked. Blilling Address RIRET NAME CUSTORESS 1 CITREET ADDRESS 2 (Optional)                                                                                                    |                                | Click <b>NEXT</b> to continue.                                                                                  |
| Customer Service at 1.800.667.7531 for additional questions. Note: You will not be able to submit your order if this box is not checked. Billing Address FIRST NAME LAST NAME LITREET ADDRESS 1 ETREET ADDRESS 2 (Opdienal)                                                                                                    |                                | Click <b>NEXT</b> to continue.                                                                                  |
| Customer Service at 1.800.667.7531 for additional questions. Note: You will not be able to submit your order if this box is not checked. Billing Address RIRST NAME LAST NAME LISTREET ADDRESS 1 LITREET ADDRESS 2 (Opdienal) CITY                                                                                                    |                                | Click <b>NEXT</b> to continue.                                                                                  |
| Customer Service at 1.800.667.7531 for additional questions. Note: You will not be able to submit your order if this box is not checked.<br>Billing Address Silling Address Sill |                                | Click <b>NEXT</b> to continue.                                                                                  |
| Customer Service at 1.800.667.7531 for additional questions. Note: You will not be able to submit your order if this box is not checked. Billing Address RRST NAME LICAST NAME LICAST NAME LICAST ADDRESS 1 LICAST ADDRESS 2 (Optional) CITY Kansas City StaTE/PROVINCE                                                                                                    |                                | Click <b>NEXT</b> to continue.                                                                                  |
| Customer Service at 1.800.667.7531 for additional questions. Note: You will not be able to submit your order if this box is not checked. Billing Address INST NAME INST NAME INST NAME INST NAME INST ADDRESS 1 INST ADDRESS 2 (Optional) CITY Karsas City STATE/PROVINCE Missouri V                                                                                                    |                                | Click <b>NEXT</b> to continue.                                                                                  |
| Customer Service at 1.800.667.7531 for additional questions. Note: You will not be able to submit your order if this box is not checked. Billing Address RRST NAME I I I I I I I I I I I I I I I I I I I                                                                                                    |                                | Click <b>NEXT</b> to continue.                                                                                  |
| Customer Service at 1.800.667.7531 for additional questions. Note: You will not be able to submit your order if this box is not checked. Billing Address RIRST NAME L LAST NAME L LTREET ADDRESS 1 LTREET ADDRESS 2 (Opdienal) CTTY Kansas CRy STATE/PROVINCE XTATE/PROVINCE XTATE/PROVINCE S                                                                                                    |                                | Click <b>NEXT</b> to continue.                                                                                  |
| Customer Service at 1.800.667.7531 for additional questions. Note: You will not be able to submit your order if this box is not checked. Billing Address RRST NAME I I I I I I I I I I I I I I I I I I I                                                                                                    |                                | Click <b>NEXT</b> to continue.                                                                                  |
| Customer Service at 1.800.667.7531 for additional questions. Note: You will not be able to submit your order if this box is not checked. Blilling Address FIRST NAME I I I I I I I I I I I I I I I I I I I                                                                                                    |                                | Click <b>NEXT</b> to continue.                                                                                  |
| Customer Service at 1.800.667.7531 for additional questions. Note: You will not be able to submit your order if this box is not checked. Billing Address RIRST NAME L LAST NAME L LTREET ADDRESS 1 LTREET ADDRESS 2 (Opdienal) CTTY Kansas CRy STATE/PROVINCE XTATE/PROVINCE XTATE/PROVINCE S                                                                                                    |                                | Click <b>NEXT</b> to continue.                                                                                  |
| Customer Service at 1.800.667.7531 for additional questions. Note: You will not be able to submit your order if this box is not checked. SINING Address RRST NAME  I I I I I I I I I I I I I I I I I I                                                                                                    |                                | Click <b>NEXT</b> to continue.                                                                                  |

After you register, you will receive an email confirmation from ATI as well as important test information such as system requirements. You will receive your assessment ID from the institution where you are registering. If you have not received this ID at least 24 hours prior to your exam, please contact your institution.

#### Go back to the top

## STEP 3 – Install the Proctorio Chrome Extension prior to test day

ATI remote testing requires that the user install the Proctorio Chrome Extension, which can be downloaded either before attempting to access an assessment (recommended) or at the time of the assessment. Note: You must use the Google Chrome browser to complete this process.

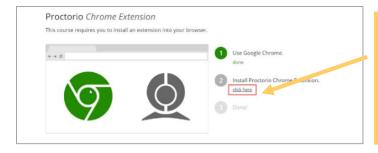

Navigate to the Proctorio *Chrome Extension* page either by:

- Entering the URL (<u>https://getproctorio.com/</u>) into the Chrome browser's address bar
- Opening your assessment card on the MY ATI > TEST tab.

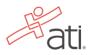

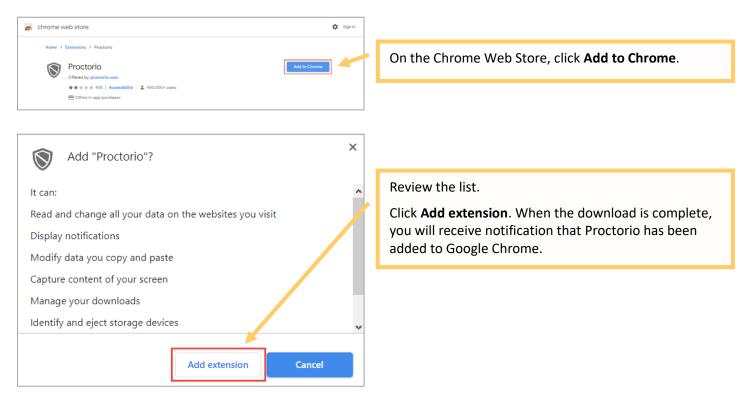

Go back to the top

# STEP 4 – TEAS TEST DAY: Perform the pre-test checklist prior to exam start time

You must start your exam at the stated start time. We recommend you start this process 30 minutes prior to the start of your TEAS exam. If you do not start the exam within 30 minutes of the official start time, you will not be able to test. Exams will not be refunded or rescheduled due to late arrival.

- Make sure you are using a fully charged or plugged-in laptop or desktop computer with a webcam and microphone.
- Install Google Chrome and the Google Chrome Extension on your device. You will not be able to take the remote version of the ATI TEAS Exam with any other browser.
- Have a government-issued photo ID card available.
- Find a well-lit space and be ready for a room scan prior to the assessment. Check out this <u>exam</u> environment guide from Proctorio for helpful tips.
- Position your webcam from your shoulders up so that your face is fully visible.
- Prepare one piece of blank paper to be used during the exam. Please destroy the paper upon completion.
- Ensure that your internet speed is at least 0.5 1 Mbps. You can test your internet speed using www.speedtest.net.

Non-compliance with the above may invalidate your test attempt.

## STEP 5 – TEAS TEST DAY: Log in to your ATI student account

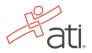

| fati.                                                                             | HOME                                        | Winnie<br>MY ATI MY RESULTS H                   |                                    | Store Contact Us Sign Out |                                                                                       |
|-----------------------------------------------------------------------------------|---------------------------------------------|-------------------------------------------------|------------------------------------|---------------------------|---------------------------------------------------------------------------------------|
|                                                                                   | ininanananan an                             |                                                 |                                    |                           |                                                                                       |
| LEARN TEST                                                                        | Proctored V Sort Date                       |                                                 | abled products (57 hidden)         | ADD PRODUCT               | Log in to your ATI student account and then click <b>MY</b><br><b>ATI &gt; TEST</b> . |
| Note: There are currently no pro<br>display here.<br>Other available assessments: | octored exams in session. When a            | proctored exam is in session, it wi             | Check for Proctors                 |                           |                                                                                       |
| Proctored Assessment                                                              | Proctored Assessment O<br>Critical Thinking | Proctored Assessment 0 Dosage Calculation       |                                    | 0                         |                                                                                       |
| ATI TEAS                                                                          | Assessment: Entrance                        | Critical Care Protored<br>Assessment 2.0 Form C | RN Comprehensive<br>Predictor 2016 |                           |                                                                                       |
| ATI TEAS<br>BEGIN                                                                 | Assessment: Entrance<br>BEGIN               | Critical Care Proctored                         | Predictor 2016<br>BEGIN            |                           |                                                                                       |

Go back to the top

# **Enter your TEAS Assessment/Product ID**

If you are taking an ATI TEAS Remote Proctored Exam through your institution, you will **receive** your Assessment/Product ID via the proctor from your institution. Please follow the steps on the next page to enter the ID.

Note: If you did not receive an Assessment/Product ID, contact your institution.

## Manually add the assessment ID

| Alissa McCall's Assound   Online Store   CentersUs   Sign Out<br>HOME MY ATT MY RESULTS HELP<br>C Add Product | On the Student HOME page, click <b>Add Product</b> in the upper-right corner to open the <b>Add Product</b> window.                    |
|----------------------------------------------------------------------------------------------------|----------------------------------------------------------------------------------------------------|
| Add Product © CLOSE<br>Add a product to your account                                                          | On the <b>Add Product</b> window, enter the Assessment ID provided by the proctor at your institution.                                 |
| 11232297                                                                                                    | Click <b>CONTINUE</b> . A confirmation message displays when your product has been added:                                              |
| CONTINUE                                                                                                    | Assessment 11232297 ×<br>Successfully Added.<br>The Before you Begin page opens.<br>Go to STEP 6: Perform your System Diagnostic Tests |

Go back to the top

# STEP 6 – TEAS TEST DAY Perform your system diagnostic tests

It is essential that you perform the following steps completely, and in the order presented.

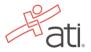

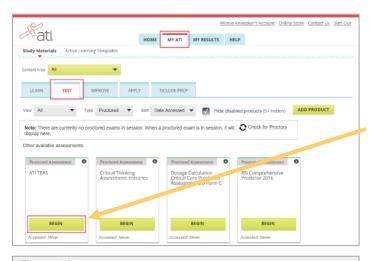

😟 proctorio

#### Before you Begin

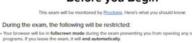

- Any loss of network connectivity and the exam will end automatically, please make sure your cur-connection is stable during the entire exam.
- Your clipboard will be disabled during the exam. Copy and paste functions will not work and your cu clipboard will be emptied.
- . You will not be able to begin the exam until you disconnect additional sci
- You will not be allowed to open new tabs or windows during the exam . You will not be allowed to right click the exam.
- · You will not be allowed to print the ex-
- · You will not be allowed to download or save any external files during the exam

The following information will be collected during the duration of the exam: Your microphone • Your webcam • Your physical location • Your ider location • Your browser size • Your browser tabs and windows • You movements • Your mouth movements • Your entite screen • Arry we environment • Any other applications running • Number of display to display to site you visit • A s n of your testing

The results of your actions may result in policy vio Accessibility options:

#### Enable high visibility mode Learn more about Proctorio's approach to Accessibility.

ing: This computer's processing power (CPU) is at or below the m mend using a different computer. Learn more about the minimum

Start exam pre-checks

Warning: Although your computer has enough RAM installed, only 1.16GB is available at this moment. This is at or below the minimum requirement of 2GB. We recommend restarting your computer or closing other programs before proceeding. Learn more about what this means

By continuing, you acknowledge that your exam is likely to crash. Your exam administrator will be notified you skipped this warning.

Warning: This computer's processing power (CPU) is at or below the minimum requirements. We end using a different computer. Learn more about the minimum system requirements to use Proctorio.

Warning: This computer is only running on battery power (96%). We recommend you plug this computer in before continuing

After you have entered your Assessment ID, your ATI TEAS Assessment card should display on the MY ATI > TEST.

Locate your TEAS Assessment card and click Begin.

The Before you Begin page provides information about your remote proctoring experience, including instructions, restrictions, and data collected during the assessment. Be sure to read all the instructions on this page.

When you are ready to proceed, scroll to the bottom of the page and click Start exam pre-checks.

• **IMPORTANT:** At the bottom of the page, you may see a warning regarding RAM or your CPU. We recommend closing all other programs and/or windows and plugging in your computer.

You should be able to proceed to the exam prechecks regardless of these warnings. However, if you choose to proceed after these warnings, your test experience may not be optimal. Make sure you meet the system requirements before test day!

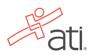

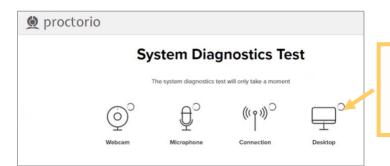

On the **System Diagnostics Test** screen, Proctorio checks your camera, microphone, internet, and computer. After the system has completed its checks, click **Next** at the bottom of the screen.

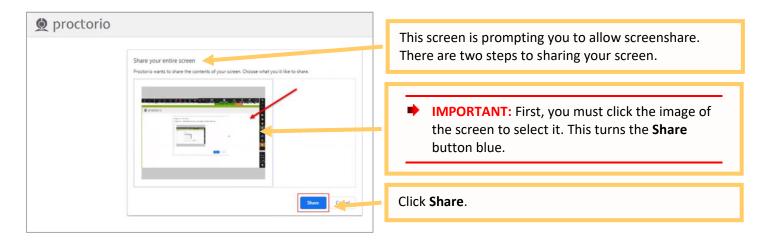

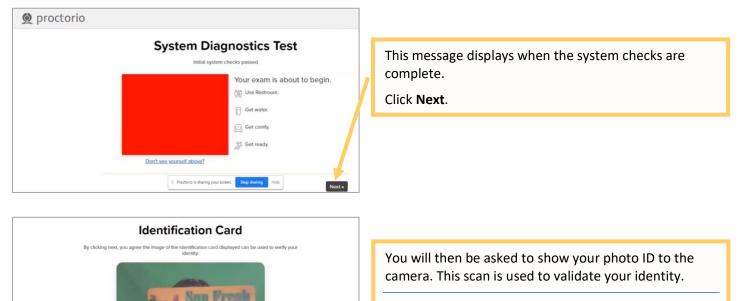

**Note:** If the system has trouble capturing the image, click **Having trouble** to scan the image manually.

Click Next to proceed.

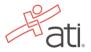

II Proctorio is sharing your screen. Stop sharing Hide Re-take Noxt >

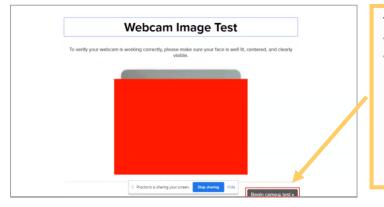

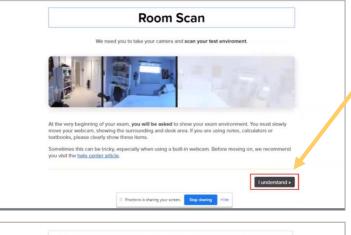

Please sign the exam agreement below

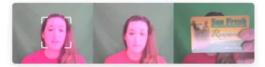

ly clicking 'I agree' I represent and warrant that I, 481542, and the person whose name is associated with the login used in this assessment system. I further certify that I and the person whose name appears on the dentification presented and that said identification is legible in the image shown. I understand the monthilded actions and code of conducts as described in the applicable policy of this institution. If over the application are sented and that said identification is legible in the image shown. I understand the monthilded actions and code of conducts as described in the applicable policy of this institution. If over the application are sented and application of the list of the sentence or my access to the Services, they consented to the same terms and privacy policy. If I or my parent or eggi gluardian have any questions, we will contact Protocol before clicking " appear" or dentwerks using the services. If I am under 18, I understand that my parent must sign the agreement below and that by signing, my parent or leggi aurdian have services the access the Services, which includes the collection of my information as described in the privacy policy. Sign the agreement below to begin the warm.

4815421 Accept Departments in shi Stop sharing

The site will conduct a webcam image test. The system will take five photos to verify that your webcam is working correctly. Click **Begin camera test**.

Important: Make sure that you are in a well-lit space with minimal glare on the camera. If you are not in a well-lit room, your camera might not be recognized, and you will not be able to proceed.

Next, you will be asked to show your exam environment by using your device's camera to scan the room in which you will be testing.

Click I understand to begin the room scan.

Finally, you'll be asked to sign the exam agreement. Click **Accept** to proceed to your exam instructions.

Go back to the top

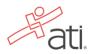

#### STEP 7 – Take the ATI TEAS Assessment

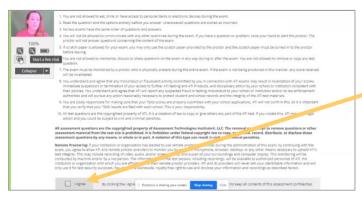

Read all the information and instructions for the exam and then select **I agree** at the bottom of the page.

After your proctor approves you, the **Start/Resume** button appears at the bottom of the page. Click the **Start/Resume** button to launch your exam. (The Start/Resume button will not be available until the proctor approves you).

Note: You might have to move the screen sharing banner at the bottom of the screen to see the Start/Resume button.

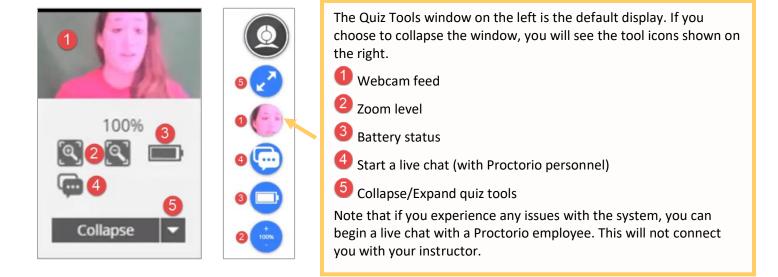

| Question: 1 of 3                                                                 | Time Remaining 01:07:27 Pause Remaining: 00:05:05 PALISE                                          |
|----------------------------------------------------------------------------------|---------------------------------------------------------------------------------------------------|
| Who was the first President of the United States?                                |                                                                                                   |
| <u></u>                                                                          |                                                                                                   |
| George Washington                                                                |                                                                                                   |
| Andrew Jackson                                                                   |                                                                                                   |
| Woodrow Wilson                                                                   |                                                                                                   |
| Abraham Lincole                                                                  |                                                                                                   |
|                                                                                  | mercennek                                                                                         |
|                                                                                  | CONTINUE                                                                                          |
|                                                                                  |                                                                                                   |
| And Tail screen mode is in effect danks plan proclams treating.                  |                                                                                                   |
| Plasm Note: Attempting to writ out of full screen mode or pressing the secure to | this will result in an adult measures sant to the proctor and may mould in the terminetion of the |

For the ATI TEAS assessment, all questions are multiple choice. In the upper-right corner, you will see your time remaining and the online calculator. Click the **Calculator** 

icon to access it.

For the multiple-choice questions:

- Radio buttons are placed to the left of each of your answer options.
- An answer is only submitted when you click **CONTINUE.**
- You can change your answer any number of times and to any option before you click **CONTINUE**.

IMPORTANT: If you attempt to exit from full-screen mode or refresh your screen, or if you press the Escape button, an alert message will be sent to your proctor, potentially resulting in the termination of your assessment.

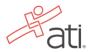

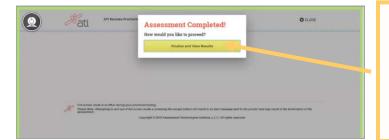

Percentile Rank

16/18

ME MY ATI MY RESULTS HELP

When you reach the last question of your assessment, the **Assessment Completed** window displays.

Click **Finalize and View Results** to complete your assessment.

When you complete the assessment, your Proctorio session will end, and your results will be available.

When you complete an ATI TEAS Assessment, your Individual Performance Profile (IPP) launches in a new window. The IPP summarizes the results from your assessment.

Click **DOWNLOAD REPORT** to view your results in a user-friendly PDF format that can be saved, printed, or e-mailed.

Click **Score Explanation** to help you understand the information in the IPP and how your scores were calculated.

Your IPP also provides your scores in the individual content areas, showing the number of questions you answered correctly and your scores as percentages.

Your Individual Performance Profile can also be accessed from the **MY RESULTS** tab.

Click an assessment's link to view the IPP for that assessment.

To purchase additional transcripts or designate additional schools to receive a transcript, click the **Share Results** link located below your TEAS content area results.

## **ATI TEAS Remote Proctored Exam Support**

80.99

93.8%

75.0%

• General customer service prior to your ATI TEAS exam: Contact ATI Support at 1-800-667-7531.

Score Explanation

SHARE RESULTS & DOWNLOAD REPORT

90.0%

88.8%

77.6%

Student's Account | Online Store | Contact Us | Sign Ou

69.0%

ns: 170 Days Since Last Attempt: 1996 Attempt: 1 of 200

Individual Score National Mean National PR Level 🚯 Focused Review

86

79

65.6%

72.4%

68.69

57.2%

66.3%

- For Issues with Assessment ID: Contact your institution administering the TEAS.
- For Issues during the exam: If you experience technical issues after you have launched your assessment, contact Proctorio directly via the chat option in the Quiz Tools window.

📀 SUPPORT

#### **Related Resources**

ati. NURSING

Individual Performance Profile

L SCORE

87.8

TEAS: Reading

TEAS: Sci

TEAS: Englis

ati

**My Results** 

Proctored Assessments

Assessment Name

Share Results

ATI TEAS

Reading

Math

Science

F

Individual Name: Student Sample

Date Co

Program

Student Number: 1339215

Institution: ATI

rogram Type: BSN Test Date: 02/02/2017 # of Quesi

Additional resources are available on the SUPPORT

menu in the TEAS Resources folder:

- How to Purchase a TEAS Transcript (PDF)
- How to Share your TEAS Transcript (WalkThru)

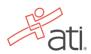